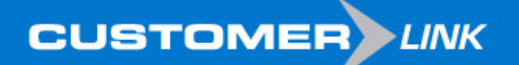

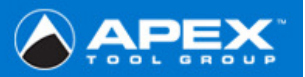

## **\*\*\*Before entering the site please follow the steps outlined below\*\*\***

## **1. Trusted Sites**

Tools →Internet Options →Security Tab →Trusted Sites Icon →Sites Button →Type in: https://www.ATGCustomerLink.com

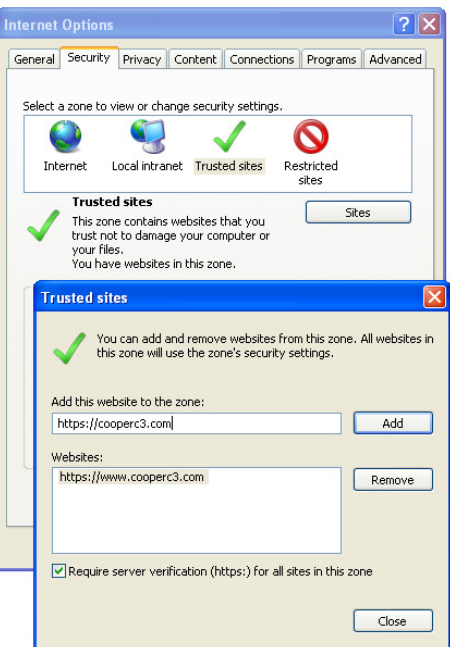

**2. Delete all temporary internet files**  Tools →Internet Options →General Tab →Browsing History →Delete → Delete Files & →Delete Cookies

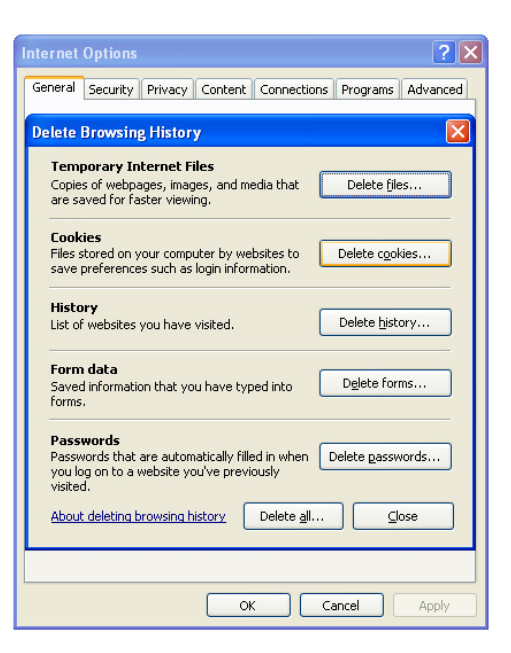

**3. Validate Setting -Check for New Versions**  Tools →Internet Options →General Tab →Browsing History →Settings →Check "Every time I visit the webpage**"** 

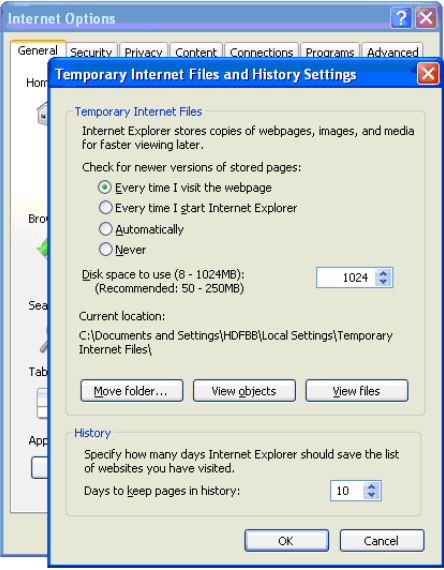

**4. Adjust cookie settings to "Medium or lower" & Turn OFF pop up blocker** 

Tools →Internet Options →Privacy Tab →Slide ruler should be Medium or lower if www.ATGCustomerLink.com **must be** added as a

Trusted site.

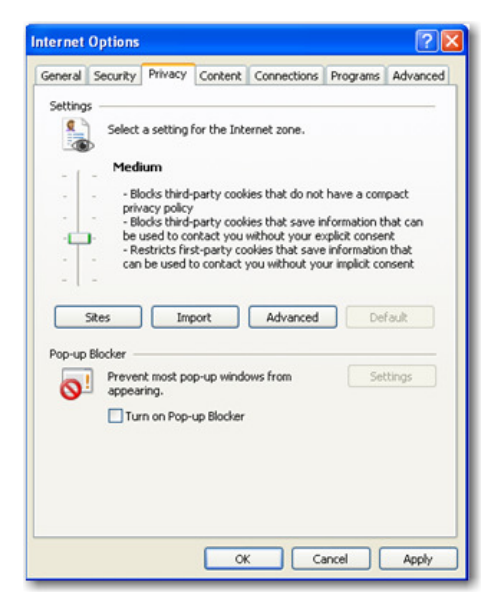

**5. Download Settings** 

Tools →Internet Options →Security Tab →Local Internet Icon →Custom Level Button. **(Consignment Agents only)**

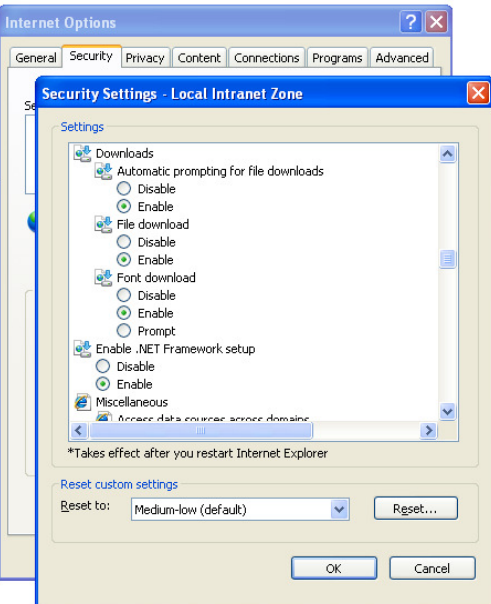